## Anleitung zur Eingabe Ihrer verfügbaren Unterrichtseinheiten

# Semesterabfrage

Rufen Sie die Schulpraxis-Startseite unte[r https://uspace.univie.ac.at/web/schulpraxis](https://uspace.univie.ac.at/web/schulpraxis) auf und loggen Sie sich rechts oben mit Ihrem u:account ein.

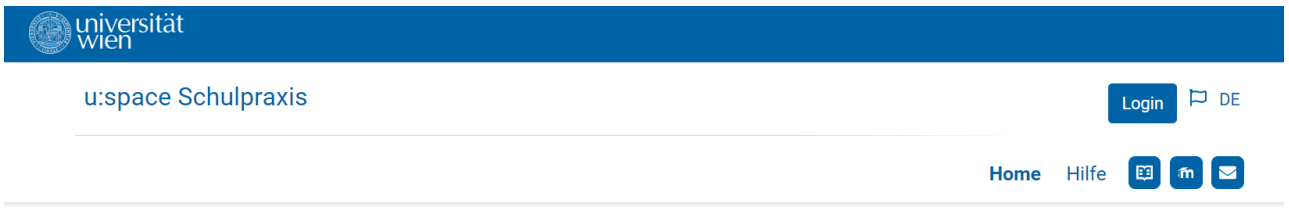

Sie befinden sich hier: Home

Alternativ können Sie sich auch über [https://uspace.univie.ac.at](https://uspace.univie.ac.at/) einloggen.

## **Willkommen im Portal Schulpraxis Lehramt!**

Die Pädagogisch-praktischen Studien (PPS) sind ein wichtiger Bestandteil der neuen Lehrer\*innenausbildung für die Sekundarstufe im Verbund Nord-Ost. Die Mentor\*innen bieten unseren Studierenden die Möglichkeit, Praktika in der Schule zu absolvieren und einen wertvollen Einblick in ihr zukünftiges Berufsfeld zu erhalten.

Derzeit befindet sich das Portal im Aufbau und wird schrittweise in seinen Funktionalitäten erweitert. Ziel ist ein gemeinsames Portal für die Organisation und Durchführung der PPS.

#### **Einstieg in Schulpraxis-Lehramt**

Für die Anmeldung als Mentor\*in und zur Verwaltung Ihrer Daten loggen Sie sich mit Ihrem u:account (UserID und Passwort) ein:

- 1. Sie haben bereits einen aktiven u:account? Bitte loggen Sie sich rechts oben ein.
- 2. Sie haben noch keinen u:account? u:account anlegen
- 3. Sie haben einen inaktiven u:account? u:account reaktivieren

Detaillierte Anleitungen finden Sie unter dem Menüpunkt Hilfe.

# zum Seitenanfang

Home Hilfe Hilfe Home

Universität Wien, Universitätsring 1, 1010 Wien

Startseite | Datenschutzerklärung | Impressum | Kontakt

## Über den Link "Zur Semesterabfrage" werden Sie zur Semesterabfrage weitergeleitet, wo Sie Ihre verfügbaren Unterrichtseinheiten eingeben können.

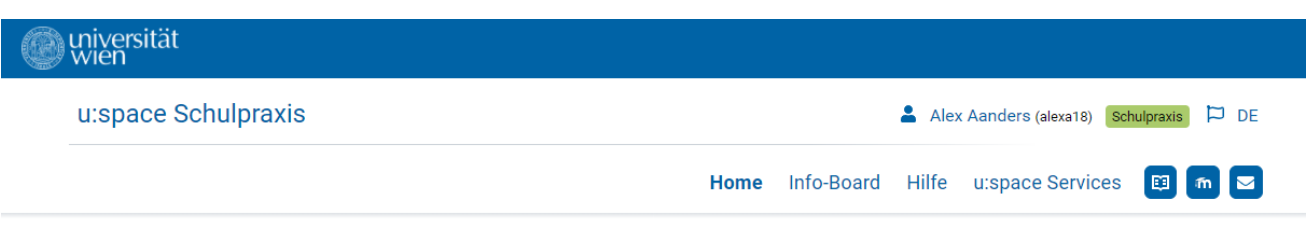

Sie befinden sich hier: Home

## **Willkommen im Portal Schulpraxis Lehramt!**

Die Pädagogisch-praktischen Studien (PPS) sind ein wichtiger Bestandteil der neuen Lehrer\*innenausbildung für die Sekundarstufe im Verbund Nord-Ost. Die Mentor\*innen bieten unseren Studierenden die Möglichkeit, Praktika in der Schule zu absolvieren und einen wertvollen Einblick in ihr zukünftiges Berufsfeld zu erhalten.

Derzeit befindet sich das Portal im Aufbau und wird schrittweise in seinen Funktionalitäten erweitert. Ziel ist ein gemeinsames Portal für die Organisation und Durchführung der PPS.

#### 1. Registrierung

Der erste Schritt zum Aufbau des Portals ist die Registrierung der Mentor\*innen im Mentor\*innenprofil: Füllen Sie alle gekennzeichneten Pflichtfelder\* aus und speichern Sie die Daten.

#### Eingabe der Profildaten

#### 2. Freischaltung

Im Anschluss an die Überprüfung Ihrer Angaben durch die für Sie zuständige Bildungseinrichtung erfolgt die Freischaltung. Über die Freigabe Ihres Datensatzes werden Sie per E-Mail informiert.

#### 3. Eingabe der verfügbaren Unterrichtseinheiten

Für die Planung des Semesters tragen Sie bitte Ihre verfügbaren Unterrichtseinheiten ein.

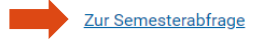

Die "Semesterabfrage" ist auch unter dem Menüpunkt "Meine Verfügbarkeit" zu erreichen.

Geben Sie Ihre Bereitschaft für das kommende Schuljahr pro Unterrichtsfach an. Wählen Sie dafür den Button "Bereitschaft angeben".

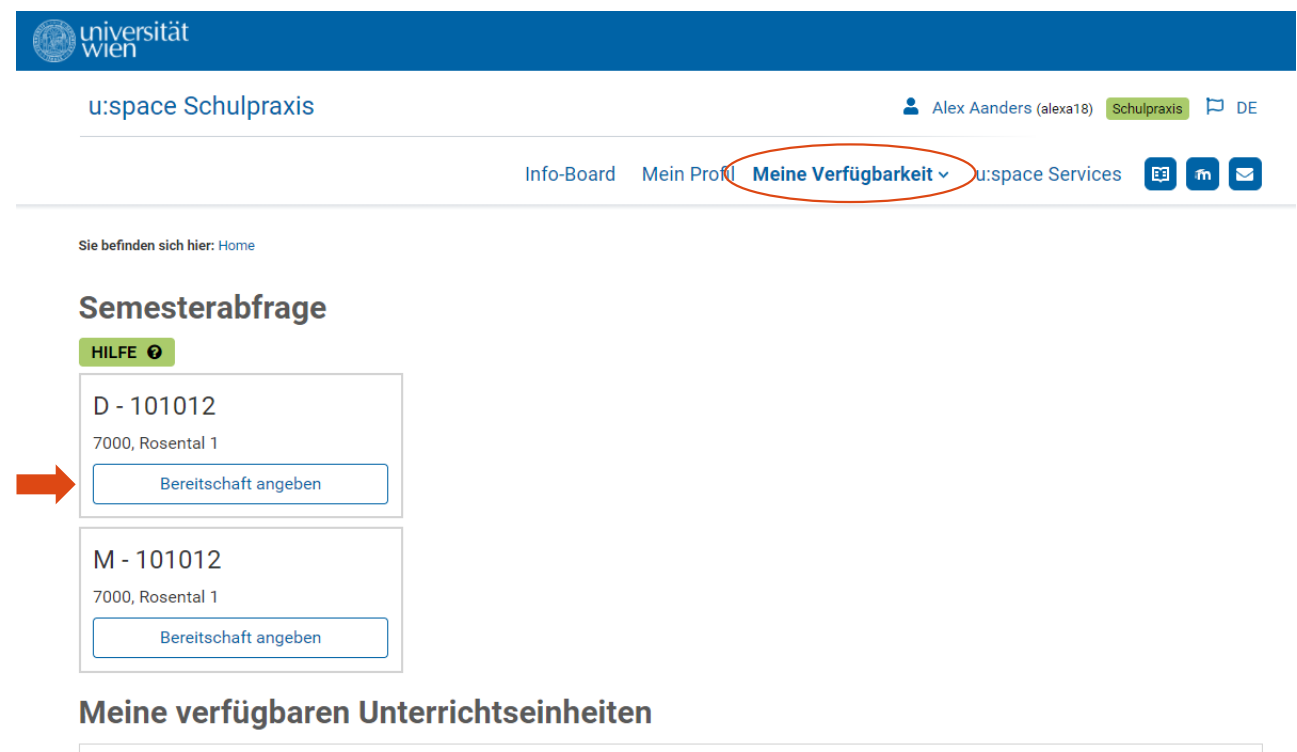

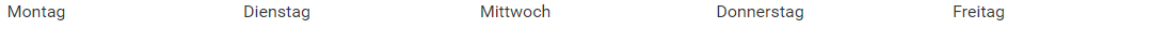

NMS Mentor\*innen geben die verfügbaren Unterrichtseinheiten mit Tages- und Uhrzeit für das jeweilige Unterrichtsfach und die Art des Praktikums an. Bestätigen Sie mit "Bereitschaft speichern".

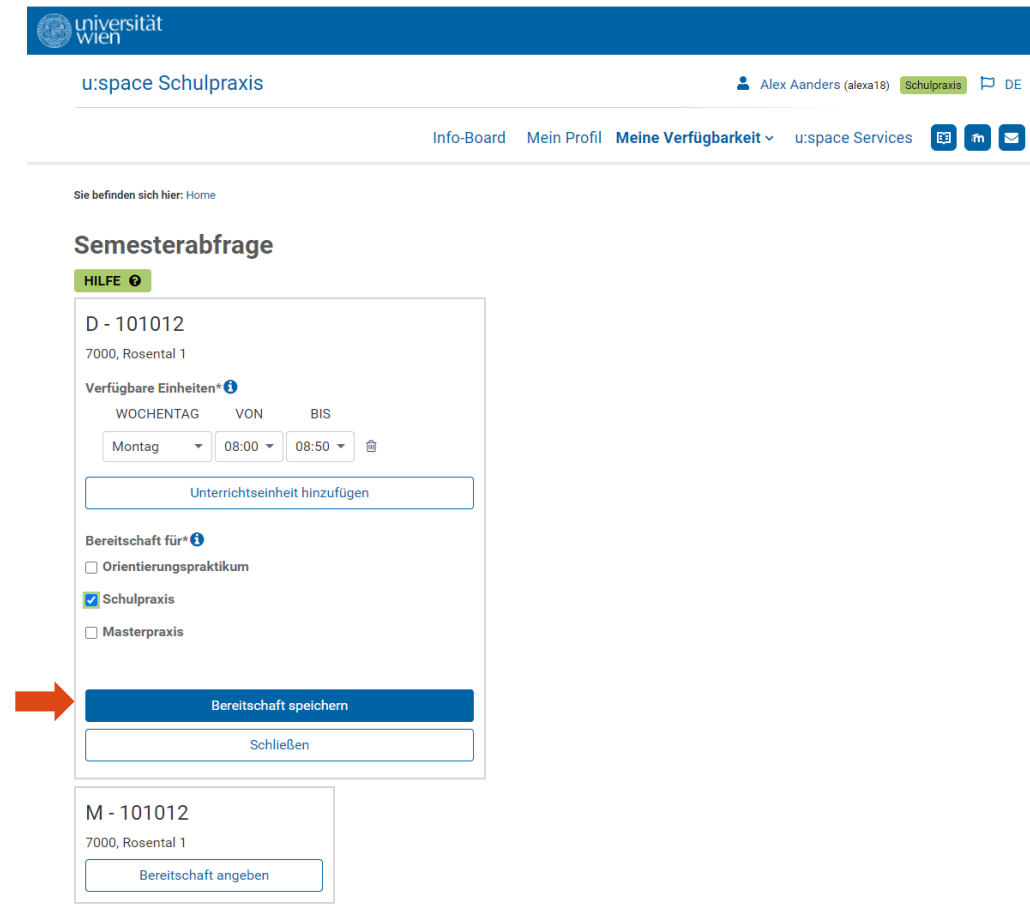

### *Hinweis:*

Wählen Sie "Unterrichtseinheiten hinzufügen", werden weitere Zeilen eingefügt. Diese Felder müssen ausgefüllt werden, um speichern zu können. Benötigen Sie nicht alle Zeilen, können Sie diese durch den Papierkorb entfernen. **而** 

Wiederholen Sie diese Schritte für Ihre weiteren Fächer/Schulen.

### Meine verfügbaren Unterrichtseinheiten

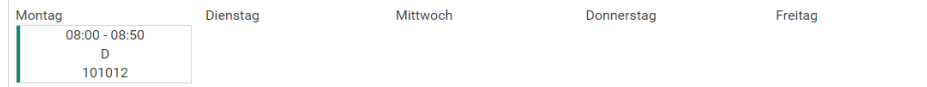

AHS/BHS Mentor\*innen geben die verfügbaren Unterrichtseinheiten mit Tages- und Uhrzeit für das jeweilige Unterrichtsfach, die Art des Praktikums und zusätzlich die maximale Studierendenanzahl an. Die Maximalanzahl an Studierenden ist "4". Bestätigen Sie mit "Bereitschaft speichern".

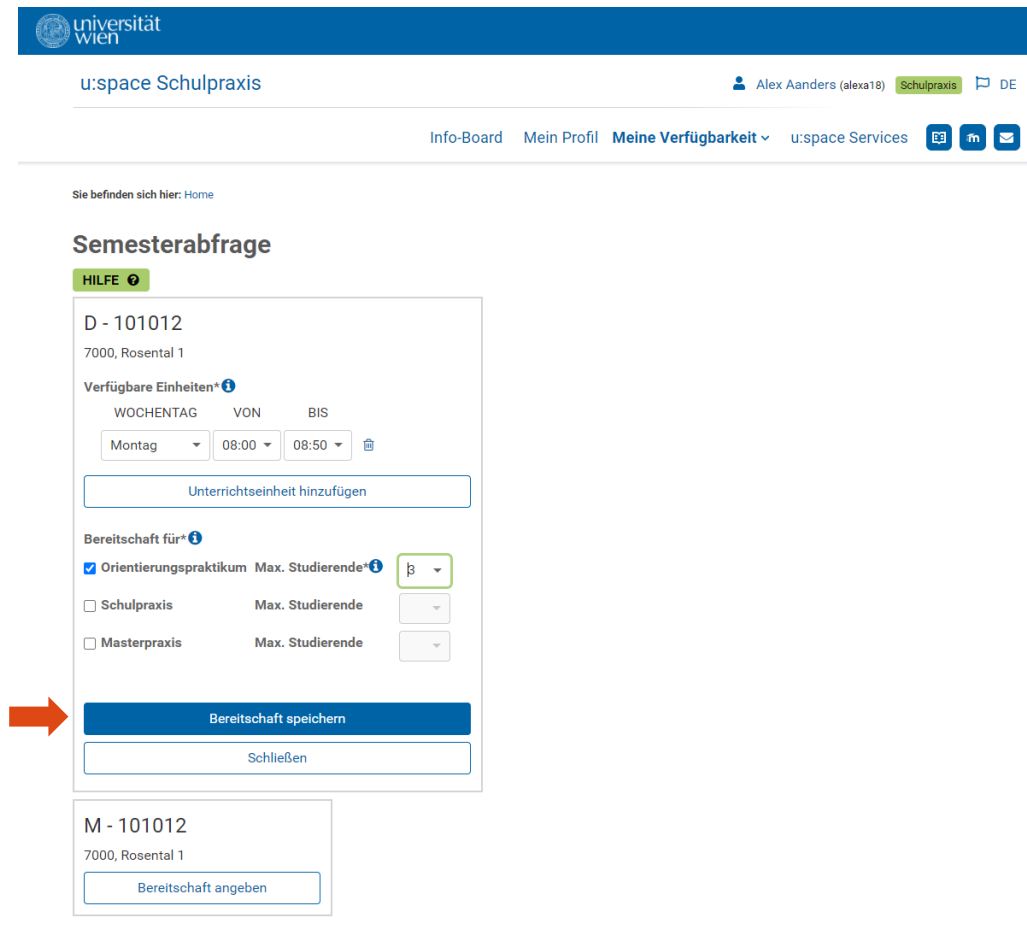

## *Hinweis:*

Wählen Sie "Unterrichtseinheiten hinzufügen", werden weitere Zeilen eingefügt. Diese Felder müssen ausgefüllt werden, um speichern zu können. Benötigen Sie nicht alle Zeilen, können Sie diese durch den Papierkorb entfernen. **回** 

Wiederholen Sie diese Schritte für Ihre weiteren Fächer/Schulen.

### Meine verfügbaren Unterrichtseinheiten

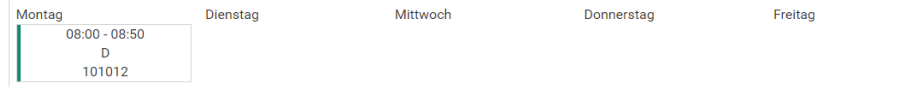

Während der Eingabe Ihrer verfügbaren Unterrichtseinheiten werden diese zur besseren Übersicht sofort angezeigt.

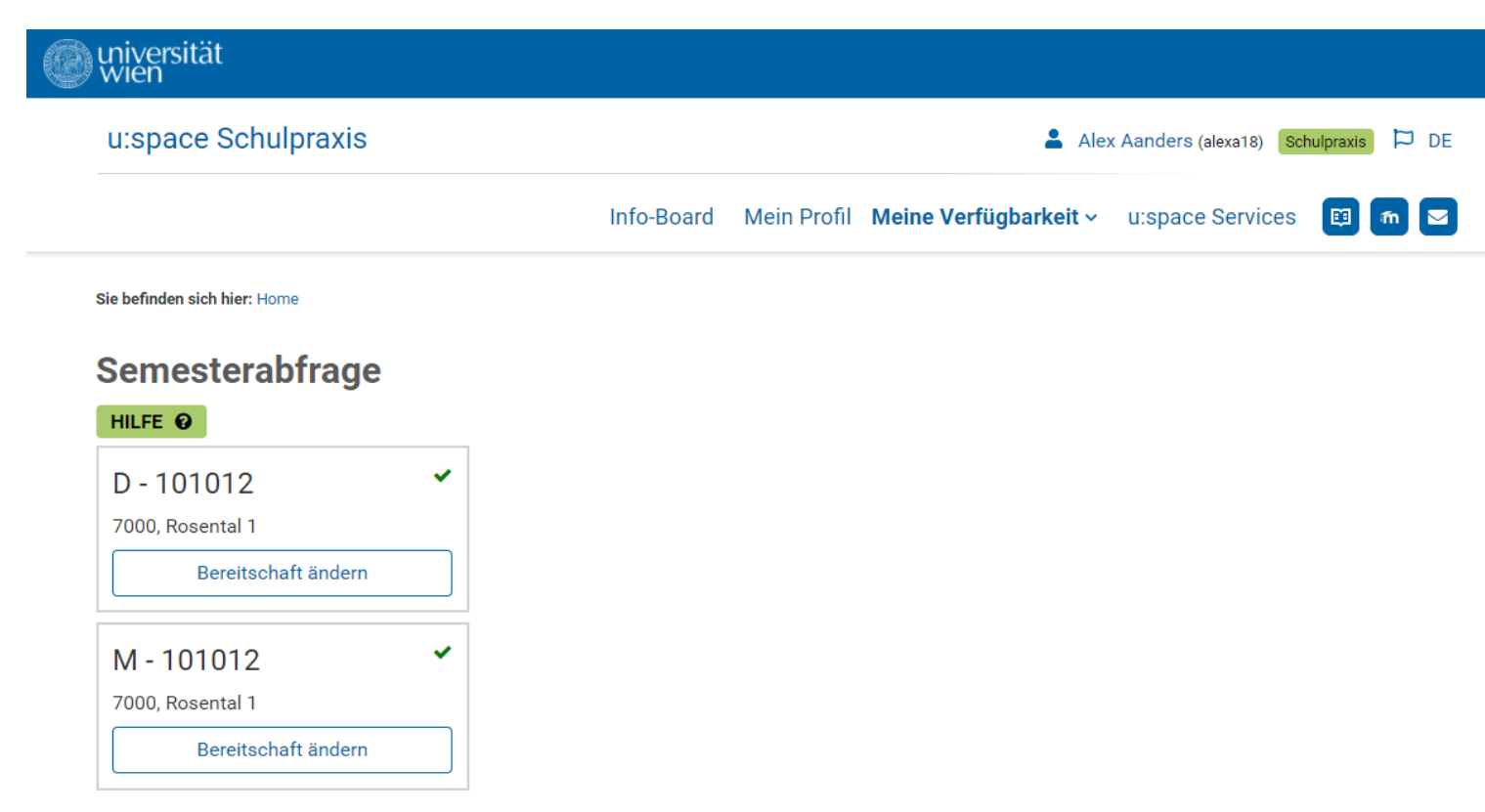

# Meine verfügbaren Unterrichtseinheiten

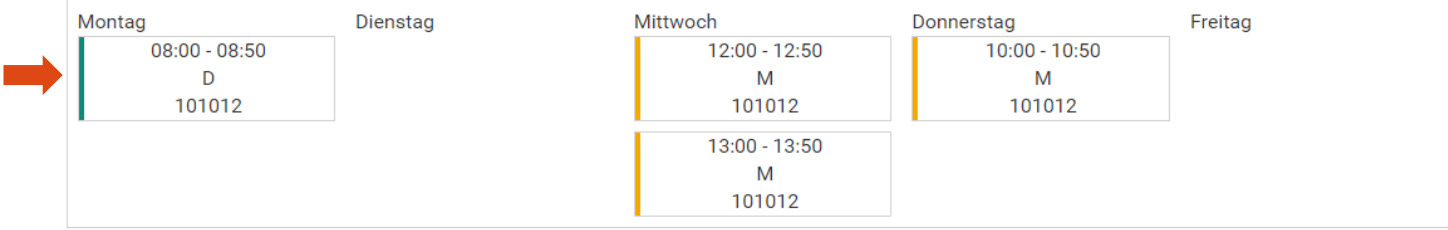